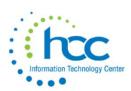

# **USAS Budgeting Guide**

The Budgeting Process contains two programs:

- Scenarios: Allows for the creation of a budget scenario via spreadsheets which are then <u>promoted</u> to proposed amounts.
- **Proposed Amounts**: Once promoted, the budget and revenue amounts are displayed in the proposed amounts grid to allow for further changes. Once ready, they will be <u>applied</u> as initial budget and revenue estimates as either temporary or permanent appropriations.

The Budgeting module can store multiple scenarios, though generally, a single scenario will be sufficient for the same year. However, special circumstances may require multiple scenarios based on different assumptions. For example, you may wish to create a scenario for "Assuming Levy Passes" and another "Assuming Levy Fails".

#### In USAS, go to **Budgeting** -> Scenarios.

Select +Create, then Name the scenario and enter a Description

| te Core → Tr<br>eting Scenarios | ansaction ~ Budgetin | g 🗸 Periodic 🗸 | Report ~ E | Extracts ∽ Sys | tem 🗸 Utilities | ✓ USPS Integr | ation ~  |        | Help 🗸 Lo      |
|---------------------------------|----------------------|----------------|------------|----------------|-----------------|---------------|----------|--------|----------------|
| + Create                        |                      |                |            |                | Q Adv           | vanced Query  | 🛓 Report | I More | <b>ා</b> Reset |
|                                 | Name                 |                |            |                | Description     |               |          |        |                |
|                                 |                      |                |            |                |                 |               |          |        |                |
|                                 |                      |                |            |                |                 |               |          |        |                |
|                                 |                      |                |            |                |                 |               |          |        |                |
|                                 |                      |                |            |                |                 |               |          |        |                |
|                                 |                      |                |            |                |                 |               |          |        |                |
|                                 |                      |                |            |                |                 |               |          |        |                |
|                                 |                      |                |            |                |                 |               |          |        |                |

Make sure the Fiscal Year is correct, then **+Create** to create budgeting spreadsheets *within* the Scenario.

| Budgeting Sce | nario               |
|---------------|---------------------|
| ✓ Save        | Ø Cancel            |
|               |                     |
| Name          | FY22 Budget         |
| Description   | FY22 Initial Budget |
|               |                     |
|               |                     |
|               |                     |
|               |                     |
|               |                     |
|               |                     |
| Fiscal Year   | 2022                |
|               |                     |
| Budgeting Sh  | neets               |
|               | Sheet Name          |
|               |                     |
|               |                     |
| + Create      | Upload              |

YTD Expended

Ŧ

Once on the budgeting sheet screen, **Select Type** of proposed amount you are creating (**Budget** or **Anticipated Revenue**). Enter a <u>Sheet Name</u>. Budgeting Scenario

| Future Pre Encumbrance<br>Future Remaining Balance<br>Future Year Encumbrance |                            |                            | Sort Priority | Sort Order  | Remo |
|-------------------------------------------------------------------------------|----------------------------|----------------------------|---------------|-------------|------|
|                                                                               | Id                         | id                         | 0 🗸           | Ascending V | ×    |
|                                                                               | Description                | Description                | 0 🗸           | Ascending V | 2    |
| <ul> <li>FY Permanent Transaction<br/>FYTD Additions</li> </ul>               | Fund                       | Fund                       | 1 ¥           | Ascending V | ,    |
| FYTD Adjustments<br>FYTD Appropriated                                         | Func                       | Func                       | 3 🗸           | Ascending V |      |
| FYTD Deductions                                                               | Object                     | Object                     | 4 🗸           | Ascending V | >    |
| FYTD Expendable<br>FYTD Expended                                              | scc                        | SCC                        | 2 🗸           | Ascending V |      |
| FYTD Percent Expended     FYTD Transactions                                   | Subject                    | Subject                    | 5 🗸           | Ascending V | >    |
| FYTD Unencumbered<br>Gaap Initial Estimate                                    | OPU                        | OPU                        | 6 🗸           | Ascending V | >    |
| Gaap Original Budget<br>Gaap Revised                                          | IL                         | IL                         | 7 🗸           | Ascending V | >    |
| ld                                                                            | Job                        | Job                        | 8 🗸           | Ascending V | >    |
| Initial Estimate<br>Money 1                                                   | Prior Year Expendable      | Prior Year Expendable      | 0 🗸           | Ascending V | ×    |
| Money 2<br>MTD Additions                                                      | Three Years Prior Expended | Three Years Prior Expended | 0 🗸           | Ascending V | >    |
| MTD Adjustments<br>MTD Deductions                                             | Two Years Prior Expended   | Two Years Prior Expended   | 0 🗸           | Ascending V | ×    |
| MTD Expended<br>MTD Transactions                                              | Prior Year Expended        | Prior Year Expended        | 0 🗸           | Ascending V | ×    |
| Next Year Proposed                                                            | FYTD Expended              | FYTD Expended              | 0 🗸           | Ascending V | ×    |
| ODE Line Number<br>Percent Available                                          | FYTD Expendable            | FYTD Expendable            | 0 🗸           | Ascending V | ×    |
| <ul> <li>Prior Year Actual Expender<br/>Prior Year Encumbrance</li> </ul>     | Encumbrance                | Encumbrance                | 0 🗸           | Ascending V | ×    |
| Prior Year Expendable<br>Prior Year Expended                                  | FYTD Unencumbered          | FYTD Unencumbered          | 0 🗸           | Ascending V | ×    |

**Note:** You could create one large budget sheet with all budget codes and one large revenue sheet with all revenue codes. All applicable sheets should reside within the same scenario, however.

Suggested additional Display Names are Two and Three Years Prior Expended. This makes your budgeting sheet like a BUDWRK (Budget Expense Worksheet).

Select the <u>Configure Filters</u> tab. Drag fields to <u>Display Name</u> area, select <u>Operation</u> and enter <u>Filter Value</u> for each field.

| IUI Each neiù.                                     | Create New Budgeting She                                                                                                    | et              |               |                 | /               |            | + × |
|----------------------------------------------------|----------------------------------------------------------------------------------------------------|-----------------|---------------|-----------------|-----------------|------------|-----|
|                                                    | Select Type                                                                                                    |                 |               |                 |                 |            |     |
| You may <b>Save Query</b> after entering           | Select Properties C                                                                                                    | Sheet Name      | Food Service  | ✓ Save Sheet Re | estore Defaults |            |     |
| a Query Name at the bottom of the                  | Properties:<br>• Accounts                                                                                                    | Display Nan     | ne            | Operation       | Filter Value    | Remov      |     |
| screen.                                            | Active<br>Appropriation<br>Cash Account<br>Code<br>Account Valid<br>Func                                                                             |                 | •             | Equals          |                 |            |     |
| Hint: To exclude salaries and                      | Fund<br>Has Validation Me<br>Id<br>II                                                                                                    | ssages          |               |                 |                 |            |     |
| benefits, drag in the object field                 | Job<br>Object<br>Opu                                                                                                    |                 |               |                 |                 |            |     |
| <i>twice</i> , with one greater than 400           | Scc<br>Subject<br>Version                                                                                                    |                 |               |                 |                 |            |     |
| and the other less than 900.                       | Current Encumbran<br>Current Pre Encumi<br>Date Range<br>Description<br>Filter                                                                       |                 |               |                 |                 |            | Þ   |
| Once query is defined, click <b>Save</b><br>Sheet. | Full Account Code<br>Future Encumbranc<br>Future Pre Encumb<br>Future Year Encumi<br>FYTD Additions<br>FYTD Additions<br>FYTD Approp<br>FYTD Deducti | rance<br>prance | eet Creation  |                 |                 | + >        | ×   |
|                                                    | FYTD Expend<br>FYTD Expend<br>FYTD Percent                                                                                                    | reation of      | a new budge   | ting sheet will | run in the ba   | ckground   |     |
|                                                    | FYTD Unencu<br>Gaap Initial Es                                                                                                    | nd may ta       | ke several mi | inutes. You ma  | ay continue w   | orking in  |     |
| A popup box will then open.                        |                                                                                                    |                 |               | le this proces  |                 | To confirm |     |
| Click + <b>Create</b> to confirm sheet             | MTD Adjustme S<br>MTD Deductio                                                                                                    | neer creat      | ion please cl | ick the 'Create | button.         |            |     |
| creation.                                          |                                                                                                    |                 |               | (               | 2 Cancel        | + Create   | ]   |
|                                                    |                                                                                                    |                 |               |                 |                 |            |     |

When complete, you'll see the following message. Click the  ${\bf X}$  to close the popup.

| Messages                                     | + × |
|----------------------------------------------|-----|
| -                                            |     |
| ✓ Info - Budgeting sheet creation successful |     |
|                                              |     |

Back in the Budgeting Scenario box, you will now see your saved sheet in the Budgeting Sheets list at the bottom. Click **Save** to save the scenario.

| Name       | Stdnt    | _Activitie  | S      |                          |         |                                                      |
|------------|----------|-------------|--------|--------------------------|---------|------------------------------------------------------|
| Descriptio | n Stude  | ent Activit | y Fund | s 200                    |         |                                                      |
| Budgeting  | Sheets   |             |        | Sheet Name               |         | Filename                                             |
| 3          | <b>±</b> | *           | 0      | Student_Activity_Revenue | e_Codes | Student_Activity_Revenue_Codes-createdFromQuery.xlsx |
|            |          |             |        |                          |         |                                                      |
|            |          |             |        |                          |         |                                                      |

Select the download icon to open as a file in Excel.

|   |   |          |   |   | Sheet Name                     | Filename                                             |
|---|---|----------|---|---|--------------------------------|------------------------------------------------------|
| 8 | 0 | <b>1</b> | * | 0 | Student_Activity_Revenue_Codes | Student_Activity_Revenue_Codes-createdFromQuery.xlsx |
|   | - |          |   |   |                                |                                                      |

In this example, notice a formula was entered for next year's proposed amounts. This was done by selecting prior year expendable and applying an increase of 2%.

|    | А          | В          | С   | D    | E      | F    | G       | Н   | 1  | J   | К                     | L          | м               | N             | 0           | Р        | Q        |
|----|------------|------------|-----|------|--------|------|---------|-----|----|-----|-----------------------|------------|-----------------|---------------|-------------|----------|----------|
| _  |            | Descriptic |     | Func | Object | SCC  | Subject | OPU | IL | Job | Prior Year Expendable | Prior Year | FYTD Expendable | FYTD Expended | Encumbrance | FYTD Une | PA-2020  |
| 2  | 615d0431-  | FOOD SER   | 006 | 3120 | 139    | 0000 | 000000  | 000 | 00 | 000 | 0                     | 0          | 0               | 0             | 0           | 0        | =K2*1.02 |
| 3  | 5e22e312-  | FOOD SER   | 006 | 3120 | 141    | 0000 | 000000  | 000 | 00 | 000 | 70000                 | 35234.57   | 0               | 3026.61       | 0           | -3026.61 | 0        |
| 4  | 760f22ab-  | FOOD SER   | 006 | 3120 | 142    | 0000 | 000000  | 000 | 00 | 000 | 2000                  | 0          | 0               | 0             | 0           | 0        | 0        |
| 5  | cb07166c-  | FOOD SER   | 006 | 3120 | 144    | 0000 | 000000  | 000 | 00 | 000 | 500                   | 36.03      | 0               | 0             | 0           | 0        | 0        |
| 6  | 0575e7ef-  | FOOD SER   | 006 | 3120 | 150    | 0000 | 000000  | 000 | 00 | 000 | 0                     | 0          | 0               | 0             | 0           | 0        | 0        |
| -  |            | FOOD SER   |     | 3120 | 152    | 0000 | 000000  | 000 | 00 | 000 | 500                   | 0          | 0               | 0             | 0           | 0        | 0        |
| -  |            | FOOD SER   |     | 3120 | 161    | 0000 | 000000  | 000 | 00 | 000 | 500                   | 108.85     | 0               | 0             | 0           | 0        | 0        |
| 9  | ed66b37d   | FOOD SER   | 006 | 3120 | 162    | 0000 | 000000  | 000 | 00 | 000 | 0                     | 0          | 0               | 0             | 0           | 0        | 0        |
| 10 | 5ad85040-  | FOOD SER   | 006 | 3120 | 221    | 0000 | 000000  | 000 | 00 | 000 | 9800                  | 5383.41    | 0               | 0             | 0           | 0        | 0        |
| 11 | 406855d1-  | FOOD SER   | 006 | 3120 | 222    | 0000 | 000000  | 000 | 00 | 000 | 0                     | 0          | 0               | 0             | 0           | 0        | 0        |
| 12 | 096d85cc-  | FOOD SER   | 006 | 3120 | 223    | 0000 | 000000  | 000 | 00 | 000 | 1200                  | 491        | 0               | 0             | 0           | 0        | 0        |
| 13 | 2be5a46b   | FOOD SER   | 006 | 3120 | 251    | 0000 | 000000  | 000 | 00 | 000 | 33000                 | 9929.93    | 0               | 0             | 0           | 0        | 0        |
| 14 | e3f038fc-0 | FOOD SER   | 006 | 3120 | 252    | 0000 | 000000  | 000 | 00 | 000 | 200                   | 88         | 0               | 0             | 0           | 0        | 0        |
| 15 | 7b96f158-  | FOOD SER   | 006 | 3120 | 259    | 0000 | 000000  | 000 | 00 | 000 | 1000                  | 682.69     | 0               | 0             | 0           | 0        | 0        |
| 16 | 14353a96-  | FOOD SER   | 006 | 3120 | 260    | 0000 | 000000  | 000 | 00 | 000 | 600                   | 0          | 0               | 0             | 0           | 0        | 0        |
| 17 | ed7f2d37-  | FOOD SER   | 006 | 3120 | 416    | 0000 | 000000  | 000 | 00 | 000 | 750                   | 350        | 0               | 0             | 0           | 0        | 0        |
| 18 | 5608b18f-  | FOOD SER   | 006 | 3120 | 422    | 0000 | 000000  | 000 | 00 | 000 | 1500                  | 121.53     | 0               | 0             | 0           | 0        | 0        |
| 19 | 74852f85-  | FOOD SER   | 006 | 3120 | 423    | 0000 | 000000  | 000 | 00 | 000 | 2000                  | 975.04     | 0               | 0             | 0           | 0        | 0        |
| 20 | 6ff2845f-a | FOOD SER   | 006 | 3120 | 430    | 0000 | 000000  | 000 | 00 | 000 | 750                   | 0          | 0               | 0             | 0           | 0        | 0        |
| 21 | 2f97dfb3-( | FOOD SER   | 006 | 3120 | 560    | 0000 | 000000  | 000 | 00 | 000 | 62000                 | 21803.88   | 9383.12         | 0             | 9383.12     | 0        | 0        |
| 22 | 32ec39b3-  | FOOD SER   | 006 | 3120 | 569    | 0000 | 000000  | 000 | 00 | 000 | 30000                 | 12990.04   | 3500            | 0             | 3500        | 0        | 0        |
| 23 | 7d751492-  | FOOD SER   | 006 | 3120 | 570    | 0000 | 000000  | 000 | 00 | 000 | 300                   | 109.37     | 0               | 0             | 0           | 0        | 0        |
| 24 | 178f6e41-  | FOOD SER   | 006 | 3120 | 620    | 0000 | 000000  | 000 | 00 | 000 | 0                     | 0          | 0               | 0             | 0           | 0        | 0        |
| 25 | 11e2f965-  | FOOD SER   | 006 | 3120 | 640    | 0000 | 000000  | 000 | 00 | 000 | 0                     | 0          | 0               | 0             | 0           | 0        | 0        |
| 26 | 78816ec6-  | FOOD SER   | 006 | 3120 | 645    | 0000 | 000000  | 000 | 00 | 000 | 0                     | 0          | 0               | 0             | 0           | 0        | 0        |
| 27 | bf74f0ed-  | FOOD SER   | 006 | 3120 | 849    | 0000 | 000000  | 000 | 00 | 000 | 500                   | 0          | 0               | 0             | 0           | 0        | 0        |
| 28 | 528d65ba-  | FOOD SER   | 006 | 3120 | 890    | 0000 | 000000  | 000 | 00 | 000 | 1500                  | 0          | 0               | 0             | 0           | 0        | 0        |
| 29 | f4fdd53a-( | FOOD SER   | 006 | 3120 | 560    | 0001 | 000000  | 000 | 00 | 000 | 4000                  | 1761.24    | 500             | 0             | 500         | 0        | 0        |
| 30 | d426f862-  | FOOD SER   | 006 | 3120 | 569    | 0001 | 000000  | 000 | 00 | 000 | 0                     | 0          | 0               | 0             | 0           | 0        | 0        |
| 31 | 3c91e205-  | FOOD SER   | 006 | 3120 | 569    | 0002 | 000000  | 000 | 00 | 000 | 0                     | 0          | 0               | 0             | 0           | 0        | 0        |

### Below is the spreadsheet with the formula applied. This is a great timesaver!

| id D         | escriptic Fund | Func | Object | SCC  | Subject | OPU | IL | Job | Prior Year Expendable | Prior Year | FYTD Expendable | FYTD Expended | Encumbrance | FYTD Uner | PA-2020 |
|--------------|----------------|------|--------|------|---------|-----|----|-----|-----------------------|------------|-----------------|---------------|-------------|-----------|---------|
| 615d0431- F  | OOD SER 006    | 3120 | 139    | 0000 | 000000  | 000 | 00 | 000 | 0                     | 0          | 0               | 0             | 0           | 0         | 0       |
| 5e22e312-F   | OOD SER 006    | 3120 | 141    | 0000 | 000000  | 000 | 00 | 000 | 70000                 | 35234.57   | 0               | 3026.61       | 0           | -3026.61  | 71400   |
| 760f22ab- F  | OOD SER 006    | 3120 | 142    | 0000 | 000000  | 000 | 00 | 000 | 2000                  | 0          | 0               | 0             | 0           | 0         | 2040    |
| cb07166c- F  | OOD SER 006    | 3120 | 144    | 0000 | 000000  | 000 | 00 | 000 | 500                   | 36.03      | 0               | 0             | 0           | 0         | 510     |
| 0575e7ef- F  | OOD SER 006    | 3120 | 150    | 0000 | 000000  | 000 | 00 | 000 | 0                     | 0          | 0               | 0             | 0           | 0         | 0       |
| f043a0bb- F  | OOD SER 006    | 3120 | 152    | 0000 | 000000  | 000 | 00 | 000 | 500                   | 0          | 0               | 0             | 0           | 0         | 510     |
|              | OOD SER 006    | 3120 | 161    | 0000 | 000000  | 000 | 00 | 000 | 500                   | 108.85     | 0               | 0             | 0           | 0         | 510     |
| ed66b37d F   | OOD SER 006    | 3120 | 162    | 0000 | 000000  | 000 | 00 | 000 | 0                     | 0          | 0               | 0             | 0           | 0         | 0       |
| 5ad85040- F  | OOD SER 006    | 3120 | 221    | 0000 | 000000  | 000 | 00 | 000 | 9800                  | 5383.41    | 0               | 0             | 0           | 0         | 9996    |
| 406855d1- F  | OOD SER 006    | 3120 | 222    | 0000 | 000000  | 000 | 00 | 000 | 0                     | 0          | 0               | 0             | 0           | 0         | 0       |
| 096d85cc- F  | OOD SER 006    | 3120 | 223    | 0000 | 000000  | 000 | 00 | 000 | 1200                  | 491        | 0               | 0             | 0           | 0         | 1224    |
| 2be5a46b F   | OOD SER 006    | 3120 | 251    | 0000 | 000000  | 000 | 00 | 000 | 33000                 | 9929.93    | 0               | 0             | 0           | 0         | 33660   |
| e3f038fc-0F  | OOD SER 006    | 3120 | 252    | 0000 | 000000  | 000 | 00 | 000 | 200                   | 88         | 0               | 0             | 0           | 0         | 204     |
| 7b96f158- F  | OOD SER 006    | 3120 | 259    | 0000 | 000000  | 000 | 00 | 000 | 1000                  | 682.69     | 0               | 0             | 0           | 0         | 1020    |
|              | OOD SER 006    | 3120 | 260    | 0000 | 000000  | 000 | 00 | 000 | 600                   | 0          | 0               | 0             | 0           | 0         | 612     |
|              | OOD SER 006    | 3120 | 416    | 0000 | 000000  | 000 | 00 | 000 | 750                   | 350        | 0               | 0             | 0           | 0         | 765     |
| 5608b18f- F  | OOD SER 006    | 3120 | 422    | 0000 | 000000  | 000 | 00 | 000 | 1500                  | 121.53     | 0               | 0             | 0           | 0         | 1530    |
| 74852f85- F  | OOD SER 006    | 3120 | 423    | 0000 | 000000  | 000 | 00 | 000 | 2000                  | 975.04     | 0               | 0             | 0           | 0         | 2040    |
| 6ff2845f-a F | OOD SER 006    | 3120 | 430    | 0000 | 000000  | 000 | 00 | 000 | 750                   | 0          | 0               | 0             | 0           | 0         | 765     |
| 2f97dfb3-(F  | OOD SER 006    | 3120 | 560    | 0000 | 000000  | 000 | 00 | 000 | 62000                 | 21803.88   | 9383.12         | 0             | 9383.12     | 0         | 63240   |
|              | OOD SER 006    | 3120 | 569    | 0000 | 000000  | 000 | 00 | 000 | 30000                 | 12990.04   | 3500            | 0             | 3500        | 0         | 30600   |
|              | OOD SER 006    | 3120 | 570    | 0000 | 000000  | 000 | 00 | 000 | 300                   | 109.37     | 0               | 0             | 0           | 0         | 306     |
|              | OOD SER 006    | 3120 | 620    | 0000 | 000000  | 000 | 00 | 000 | 0                     | 0          | 0               | 0             | 0           | 0         | 0       |
| 11e2f965- F  | OOD SER 006    | 3120 | 640    | 0000 | 000000  | 000 | 00 | 000 | 0                     | 0          | 0               | 0             | 0           | 0         | 0       |
|              | OOD SER 006    | 3120 | 645    | 0000 | 000000  | 000 | 00 | 000 | 0                     | 0          | 0               | 0             | 0           | 0         | 0       |
| bf74f0ed- F  | OOD SER 006    | 3120 | 849    | 0000 | 000000  | 000 | 00 | 000 | 500                   | 0          | 0               | 0             | 0           | 0         | 510     |
| 528d65ba- F  | OOD SER 006    | 3120 | 890    | 0000 | 000000  | 000 | 00 | 000 | 1500                  | 0          | 0               | 0             | 0           | 0         | 1530    |
| f4fdd53a-(F  | OOD SER 006    | 3120 | 560    | 0001 | 000000  | 000 | 00 | 000 | 4000                  | 1761.24    | 500             | 0             | 500         | 0         | 4080    |
| d426f862- F  | OOD SER 006    | 3120 | 569    | 0001 | 000000  | 000 | 00 | 000 | 0                     | 0          | 0               | 0             | 0           | 0         | 0       |
| 3c91e205- F  | OOD SER 006    | 3120 | 569    | 0002 | 000000  | 000 | 00 | 000 | 0                     | 0          | 0               | 0             | 0           | 0         | 0       |

After entering proposed amounts, save the spreadsheet and upload it back to Budgeting Scenarios by following these steps:

In the Budgeting Scenarios list, click the **Edit** icon for the desired scenario.

| + 0 | reate |       | loop C | hange               |
|-----|-------|-------|--------|---------------------|
| +0  | leale | Le IV | Idos C |                     |
|     |       |       |        | Name                |
|     |       |       |        |                     |
| ♠   | ۲     | 8     | 0      | Dist_Managed        |
| ♠   | ۲     | 0     | 0      | General Fund fy20.1 |
| ♠   | ۲     | 8     | 8      | GenFY20ADJ          |
| 1   | ۲     | 8     | 0      | GenFY20ADJ.3        |
| •   | ۲     | Ī.    | 6      | Stdnt_Activities    |

#### Click the Upload and Replace icon.

| Budgeting S | _      |           | _        |           |                       |   |                                                      |
|-------------|--------|-----------|----------|-----------|-----------------------|---|------------------------------------------------------|
| ✓ Save      | 00     | ancel     |          |           |                       |   |                                                      |
| Name        | Stdn   | t_Activit | ties     |           |                       |   |                                                      |
| Description | Stude  | ent Acti  | vity Fun | ds 200    | ]                     |   |                                                      |
|             |        |           |          |           |                       |   |                                                      |
|             |        |           |          |           |                       |   |                                                      |
|             |        |           |          |           |                       |   |                                                      |
|             |        |           |          |           |                       |   |                                                      |
| Budgeting S | Sheets |           |          |           |                       |   |                                                      |
|             |        |           |          | Sheet Nam | 2                     | 1 | Filename                                             |
| Ø 0         | 1      | *         | 8        | Student_A | ctivity_Revenue_Codes |   | Student_Activity_Revenue_Codes-createdFromQuery.xlsx |
|             |        |           |          |           |                       |   |                                                      |
|             |        |           |          |           |                       |   |                                                      |
|             |        | -         |          |           |                       |   |                                                      |

Confirm

×

Warning: This operation will overwrite existing sheet. Replace current sheet?

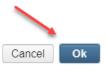

| Budgeting Sce | nario                            |           |              | + | × |
|---------------|----------------------------------|-----------|--------------|---|---|
| Sheet Name *  | test food service multiple accou |           |              |   |   |
| Description   |                                  |           |              |   |   |
|               |                                  |           |              |   |   |
|               |                                  |           |              |   |   |
|               |                                  |           |              |   |   |
|               | ,                                |           |              |   |   |
|               |                                  |           |              |   |   |
| Upload        | Choose File Food Servic2         | demo.xlsx | Start Upload |   |   |
|               | O Cancel                         |           |              |   |   |

Choose your file to upload, then **Start Upload**. Once upload has completed, click **Save** to save it in the scenario.

Back on the Budgeting Scenarios screen, select the **Promote Scenario** arrow icon to move the PA-202X column items into the Proposed Amount screen.

| <b>+</b> C | reate | <b>8</b> N | lass C | hange               |
|------------|-------|------------|--------|---------------------|
|            |       |            |        | Name                |
| ↑          | ۲     | Ø          | 8      | Dist_Managed        |
| ≁          | ۲     | 2          | 0      | General Fund fy20.1 |
| ≁          | ۲     | 6          | 0      | GenFY20ADJ          |
| ≁          | ۲     | 8          | 0      | GenFY20ADJ.3        |
| ٨          | ۲     | 8          | 0      | Stdnt_Activities    |

Go to Budgeting -> Proposed Amounts to see the items that just uploaded. If you would like to <u>activate</u> these items, then select the fiscal year from the drop down, and click **Apply**. Refer to the <u>Budgeting</u> <u>Scenario Steps</u> for the desired application of the proposed amounts.

Note: Do NOT click the square checkbox below Create +. This is for mass deleting selected account proposed budgets only.

| Ho   | me C    | ore 🗸  | Tran                 | saction | r ∨ Budge     | ting 🗸 Perio | dic 🗸 Report | <ul> <li>Extracts &lt; 3</li> </ul> |
|------|---------|--------|----------------------|---------|---------------|--------------|--------------|-------------------------------------|
| Pr   | oposed  | Budge  | ts                   | Propose | ed Anticipate | d Revenues   |              |                                     |
| Prop | osed Bu | udgets |                      |         |               |              |              |                                     |
|      |         |        |                      |         |               |              |              |                                     |
| ſ    | + Cre   | ato    | Ma Ma                | ass Cha | ange Apr      | Delet        | Fiscal       | rear 2022 ➤                         |
|      |         |        |                      |         |               | Func         | Object       | SCC                                 |
|      | 0       |        | Don't ch<br>unless ( |         |               |              |              |                                     |
|      | $\Box$  | ۲      | Ø                    | G       | 001           | 1100         | 113          | 0000                                |
|      |         | 0      |                      | 0       | 001           | 1100         | 130          | 0000                                |
|      |         |        | <u> </u>             |         |               |              |              |                                     |
|      | $\Box$  | ۲      |                      | 0       | 001           | 1100         | 132          | 0000                                |

Proposed budget and anticipated revenue amounts appear on the grid based on the fiscal year selected. The proposed amounts populate on the expenditure/revenue accounts during PROMOTE (which is when they are added to the proposed amount grid). The proposed amount grid is the working area where they can add/remove/edit their proposed amounts.

| oposed  | Budge  | ts I | Propose | ed Anticipa | ted Revenu | ies    |        |           |     |    |     |                                                  |            |
|---------|--------|------|---------|-------------|------------|--------|--------|-----------|-----|----|-----|--------------------------------------------------|------------|
| osed Bi | udgets |      |         |             |            |        |        |           |     |    |     |                                                  |            |
|         |        |      |         |             |            |        |        |           |     |    |     |                                                  |            |
|         |        |      |         | Ŷ           |            |        |        |           |     |    |     |                                                  |            |
| + Cre   | ate    | 🕑 Ma | ss Cha  | ange A      | pply 🖸     | Delete | Fiscal | Year 2022 | ~   |    |     |                                                  | Q Advanced |
|         |        |      |         | Fund        | Func       | Object | SCC    | Subject   | OPU | IL | Job | Description                                      | Amount     |
|         |        |      |         |             |            |        |        |           |     |    |     |                                                  |            |
|         | ۲      | I    | Θ       | 006         | 3120       | 141    | 0000   | 000000    | 101 | 00 | 000 | FOOD SERVICE FOOD PURCHASING REGULAR - NONCERT.  | 32,000.    |
|         | ۲      | Ø    | 0       | 006         | 3120       | 141    | 0000   | 000000    | 200 | 00 | 000 | FOOD SERVICE FOOD PURCHASING REGULAR - NONCERT.  | 0.0        |
|         | ۲      | Ø    | 0       | 006         | 3120       | 141    | 0000   | 000000    | 300 | 00 | 000 | FOOD SERVICE FOOD PURCHASING REGULAR - NONCERT.  | 19,570.0   |
|         | ۲      | I    | Θ       | 006         | 3120       | 144    | 0000   | 000000    | 000 | 00 | 000 | FOOD SERVICE FOOD PURCHASING OVERTIME - NONCERT. | 0.0        |
|         | ۲      | Ø    | 0       | 006         | 3120       | 144    | 0000   | 000000    | 101 | 00 | 000 | FOOD SERVICE FOOD PURCHASING OVERTIME - NONCERT. | 1,545.0    |

## **Create Proposed Amounts**

To enter proposed amounts manually, use the + Create option.

- 1. From the menu, select 'Budgeting' and click on 'Proposed Amounts'.
- + Create 2. Click on
- 3. Click on the down arrow to select a budget account or start entering the budget account. You can filter the accounts by entering '-' between dimensions.
- 4. Enter a fiscal year. NOTE: Enter the full year (CCYY)
- 5. Enter an Amount.
- 6. To save the proposed amount, click on **Save**. The account with its proposed amount will be added to the grid.

| posed  | Budge  | ets  | Propos | ed Anticipa | ated Revenu | les    |        |                                        |     | Ē  | Proposed Bud | aet 🥒                          | + ×                    |               |
|--------|--------|------|--------|-------------|-------------|--------|--------|----------------------------------------|-----|----|--------------|--------------------------------|------------------------|---------------|
| sed B  | udgets | /    |        |             |             |        |        | ~~~~~~~~~~~~~~~~~~~~~~~~~~~~~~~~~~~~~~ |     |    | ✓ Save       | ⊘ Cancel                       |                        |               |
| + Cre  | eate   | 🕑 Ma | iss Ch | ange A      | pply 🖸      | Delete | Fiscal | Year 2022                              | ~   |    |              |                                |                        | Q Advanced Qu |
|        |        |      |        | Fund        | Func        | Object | SCC    | Subject                                | OPU | П  | Budget       | 006-3120-142-0000-000000-101-0 | v Q                    | Amount        |
|        |        | ~    | •      | 006         | 3120        | 141    | 0000   | 000000                                 | 101 | 0  | Fiscal Year  | 2022 🗸                         | R - NONCERT            | 32.000.00     |
| 0      | ۲      | đ    | 0      |             |             |        |        |                                        |     | C  | Amount       | 20.000.00                      |                        | ,             |
| $\cup$ | ۲      | đ    | 0      | 006         | 3120        | 141    | 0000   | 000000                                 | 200 | C  | Amount       | 20,000.00                      | R - NONCERT.           | 0.00          |
|        | ۲      | I    | 0      | 006         | 3120        | 141    | 0000   | 000000                                 | 300 | C  |              |                                | R - NONCERT.           | 19,570.00     |
|        | ۲      | I    | 0      | 006         | 3120        | 144    | 0000   | 000000                                 | 000 | C  |              |                                | IE - NONCERT.          | 0.00          |
|        | ۲      | Ø    | Θ      | 006         | 3120        | 144    | 0000   | 000000                                 | 101 | 00 | 000          | FOOD SERVICE FOOD PURCHASI     | NG OVERTIME - NONCERT. | 1,545.00      |
|        |        | 1    | 1 -    | 000         | 0.400       |        | 0000   | 000000                                 | 100 | 00 | 000          |                                | NO OVERTIME NONOERT    | 0.00          |

#### **Creating Adjustments**

When entering Adjustments the amount entered should be what the user would like the new Expendable amount to be on the account. The system will calculate the difference between the initial amount and the entered amount and then create an adjustment for the difference. For Example, if the Initial Budget was 500.00 but the new Expendable amount should be 0.00, then the Adjustment entered in the Proposed Amounts grid should be 0.00. When applied, the Adjustment on the account will be -500.00.

### **View a Proposed Amount**

1. From the grid, search the desired account and click on <sup>e</sup> to view the details of the proposed amount.

### **Edit a Proposed Amount**

1. From the grid, search the desired account and click on *to* edit the fiscal year or proposed amount.

| oposea | Budge  | ets P | roposed Anticipat | ed Revenues |            |                |     |    |     |                                                |             |
|--------|--------|-------|-------------------|-------------|------------|----------------|-----|----|-----|------------------------------------------------|-------------|
| osed B | udgets | _     |                   |             |            |                |     |    |     |                                                |             |
| 2      |        |       |                   |             |            |                |     |    |     |                                                |             |
|        | . Y    |       |                   |             |            |                |     |    |     |                                                |             |
| + Cre  | eate   | C Mas |                   | oply 🛛 🖸 De |            | scal Year 2022 |     |    |     |                                                | Q Advanced  |
|        |        |       | Fund              | Func        | Object SC  | C Subject      | OPU | IL | Job | Description                                    | Amount      |
|        |        | -     | Proposed Bud      | lget        |            |                | + × |    |     |                                                |             |
|        | ۲      | I     |                   | /           |            |                |     | 00 | 000 | FOOD SERVICE FOOD PURCHASING REGULAR - NONCER  | T. 32,000.  |
|        | ۲      | Ø     | ✓ Save            | Ø Cancel    |            |                |     | 00 | 000 | FOOD SERVICE FOOD PURCHASING REGULAR - NONCER  | Т. О.       |
|        | ۲      | Ø     |                   |             |            |                |     | 00 | 000 | FOOD SERVICE FOOD PURCHASING REGULAR - NONCER  | T. 19,570.  |
|        | ۲      | Ø     |                   |             |            |                |     | 00 | 000 | FOOD SERVICE FOOD PURCHASING OVERTIME - NONCER | RT. 0.1     |
|        | ۲      | Ø     | Budget            | 006-3120-   | 41-0000-00 | 0000-101-0( 🗸  | Q   | 00 | 000 | FOOD SERVICE FOOD PURCHASING OVERTIME - NONCER | RT. 1,545.0 |
|        | ۲      | Ø     | Fiscal Year       | 2022        | ~          |                |     | 00 | 000 | FOOD SERVICE FOOD PURCHASING OVERTIME - NONCER | RT. 0.      |
|        | ۲      | Ø     |                   |             |            |                |     | 00 | 000 | FOOD SERVICE FOOD PURCHASING OVERTIME - NONCER | RT. 0.      |
|        | ۲      | Ø     | Amount            | 50,0        | 00.00      |                |     | 00 | 000 | FOOD SERVICE FOOD PURCHASING OVERTIME - NONCER | RT. 386.2   |
|        | ۲      | Ø     |                   |             |            |                |     | 00 | 000 | FOOD SERVICE FOOD PURCHASING SICK LEAVE - NONC | . 1,030.0   |
|        | ۲      | Ø     |                   | 3120        |            | 000000         | 300 | 00 | 000 | FOOD SERVICE FOOD PURCHASING SICK LEAVE - NONC | . 515.0     |

## **Delete a Proposed Amount**

If you wish to delete a proposed amount before applying it, there are two ways to delete amounts on the grid:

Per account: From the grid, search the desired account and click on to delete the proposed amount for that account. Click on 'delete' to confirm deletion.

Mass Delete: From the grid, click on the checkbox for the proposed amounts you want to delete and click on the Oelete button to mass delete all checked accounts.

| oposed B | Budget | s    | Propose      | d Anticipa    | ted Revenu | es               |        |                      |   |          |            |                                                                |                        |
|----------|--------|------|--------------|---------------|------------|------------------|--------|----------------------|---|----------|------------|----------------------------------------------------------------|------------------------|
| osed Bud | dgets  |      |              |               |            |                  | /      |                      |   |          |            |                                                                |                        |
| + Crea   | ate    | 🕑 Ma | iss Cha      | nge A         | pply 🚯     | Delete           | Fiscal | Year 2022            | ~ |          |            |                                                                | Q Advanced (           |
| + Crea   | ate 🗌  | C Ma | iss Cha<br>⊳ | nge A<br>Fund | pply 😧     | Delete<br>Object | Fiscal | Year 2022<br>Subject | ✓ | IL       | Job        | Description                                                    | Q Advanced C<br>Amount |
|          | ate    | C Ma | iss Cha      |               |            |                  |        |                      |   | IL       | Job        | Description                                                    | -                      |
|          | ete (  | C Ma |              |               | Func       | Object           |        |                      |   | IL<br>00 | Job<br>000 | Description<br>FOOD SERVICE FOOD PURCHASING REGULAR - NONCERT. | -                      |

Only accounts **visible in the grid** will be selected when using the Mass Delete so users may need to select and click to delete multiple times to clear the grid.

<u>**TIP**</u>: Once proposed amounts have been 'applied' to existing budgets or next year proposed amounts, the amounts on the grid can be deleted.

## **Applying Proposed Amounts**

Once all the proposed amounts are set and ready to be applied as the initial budget and/or

revenue figures for a particular fiscal year, click on the Apply option. You cannot choose specific accounts to apply amounts to. It will apply the amounts to <u>all</u> accounts on your proposed amounts grid for the specified Fiscal Year. If there are checkboxes selected in the grid, the Apply button will show as disabled.

- 1. Select the Fiscal Year (from the grid) you want the figures applied to.
- 2. Click on Apply. The following box will appear:

| Apply Proposed Am | ounts for Fiscal Year 2022                                                                                                    | +     | × |
|-------------------|----------------------------------------------------------------------------------------------------|-------|---|
| amounts for the s | set the temporary/permanent initial budget or anticipat<br>elected fiscal year. If the posting period associated wit<br>exist it will be created automatically by this process.                                                                                                    |       |   |
| Transaction Type  | Temporary                                                                                                    |       |   |
| Effective Date    | <ul> <li> <sup>™</sup> 7/1/21         <sup>™</sup> Full Year         <sup>™</sup> <sup>™</sup></li></ul> | 1     |   |
|                   | Ø Cancel                                                                                                    | Apply |   |

- a. Transaction Types include:
  - i. If 'Temporary' is selected, 'full year' is checked by default. This indicates the temporary initial budgets hold true for the entire year. The 'Update the GAAP Original Estimate amounts' is checked by default. If you do not wish to set the GAAP Original Estimate amounts at the time you're applying your temporary figures, uncheck the box.
  - ii. If 'Temporary' is selected and 'full year' is unchecked, this indicates the temporary initial budgets could change during the fiscal year.
  - iii. If 'Permanent' is selected, 'full year' is checkmarked automatically and <u>cannot</u> be unchecked. This indicates these are permanent initial budgets. The 'Update the GAAP Original Estimate amounts' will be set automatically at the time you're applying your permanent figures. You <u>do</u> <u>not</u> have the option to uncheck this box.
  - iv. If 'Adjustment' is selected, it adjusts the existing budgets via additions/deductions. The 'Update the GAAP Original Estimate' amounts box is not checked by default but is available to check if the adjustments should apply to the GAAP Original Estimate amount.

### b. Effective date

- i. When selecting Temporary or Permanent transaction types, the date automatically defaults to the first day of the fiscal year selected.
- ii. When selecting Adjustment transaction types, the date must be manually entered. Adjustments will be included in the MTD Expendable or MTD Receivable amounts based on the entered date.
- 3. Click on Apply to proceed with applying the proposed figures as the initial budget/revenue estimates for the fiscal year selected.

## **Clone a Scenario**

Scenarios can be cloned from a previous year to create the new year budget scenario or a different variation on the current fiscal year.

- 1. Click on <u>to view the Scenario that will be cloned.</u>
- 2. Click Clone to clone the current Scenario.
  - a. Enter a name for the scenario.
  - b. Enter a description of the scenario.
    - i. NOTE: There is no limit to the number of characters, numbers, or spaces you want to use in the name.

| udgetin    | ig Sce  | nario    |         |      |             |   |                                   | + 3 |
|------------|---------|----------|---------|------|-------------|---|-----------------------------------|-----|
| <b>√</b> 9 | ave     | Ø C:     | ancel   | ]    |             |   |                                   |     |
| Name       |         | FY20     | 21      |      |             |   |                                   |     |
| Descri     | ption   | Clone    | ed Budg | gets |             |   |                                   |     |
|            |         |          |         |      |             |   |                                   |     |
| Budge      | ting Sł | neets    |         |      |             |   |                                   |     |
|            |         |          |         |      | Sheet Name  | 1 | Filename                          | =   |
| Ø          | 0       | <b>1</b> | *       | ø    | FY2020 cafe |   | FY2020 cafe-createdFromQuery.xlsx |     |
| Z          | 0       | <b>1</b> | ÷       | Θ    | Revenue     |   | Revenue-createdFromQuery.xlsx     |     |
|            |         |          |         |      |             |   |                                   |     |
|            |         |          |         |      |             |   |                                   |     |
|            |         |          |         |      |             |   |                                   |     |
| <b>+</b> C | reate   | Uplo     | bad     |      |             |   |                                   |     |

3. When the Scenario is cloned, ensure the field name for Proposed Amounts is updated to the correct fiscal year on the Budgeting Sheets.

a. Click on  $\stackrel{\checkmark}{\longrightarrow}$  to edit a specific spreadsheet in the scenario.

b. Review/Change the column header for Proposed amounts to include the Fiscal Year of the new Scenario. This should be formatted as PA-202X (ex. PA-2025 for Fiscal Year 2025).

c. Click Accept to save the changes.

| 20 ca | fe       |         |      |      |        |      |         |     |    |     |           |           |        |        |       |        |         |   |
|-------|----------|---------|------|------|--------|------|---------|-----|----|-----|-----------|-----------|--------|--------|-------|--------|---------|---|
| Aco   | cept 🛛 🖉 | Cancel  |      |      |        |      |         |     |    |     |           |           |        |        |       |        |         |   |
|       | Q1       | PA-     | 2020 |      |        |      |         |     |    |     |           |           |        |        |       |        |         |   |
|       | A        | В       | С    | D    | E      | F    | G       | Н   | 1  | J   | К         | L         | Μ      | N      | 0     | Р      | Q       |   |
| 1     | id       | Descrip | Fund | Func | Object | SCC  | Subject | OPU | IL | Job | Prior Ye. | Prior Ye. | FYTD E | FYTD E | Encum | FYTD U | PA-2020 | Ē |
| 2     | 01a89c   | FOOD S  | .006 | 3120 | 259    | 0000 | 000000  | 000 | 00 | 000 | 0         | 1376      | 1750   | 1162   | 0     | 588.22 | 0       | Ē |
| 3     | 08d8c3   | FOOD S  | .006 | 3120 | 152    | 0000 | 000000  | 000 | 00 | 000 | 0         | 540       | 540    | 0      | 0     | 540    | 0       |   |

4. At this point, you can either save the scenario by clicking on **Save** and update amounts in the budgeting spreadsheets at a future time; or continue on by using edit to modify the proposed amounts. Additional Budgeting sheets can also be created within the scenario using

the + Create

at the bottom of the scenario window.

### Useful Tips:

Q: Can Google sheets be used for Budgeting spreadsheet upload?

A: Using Google sheets to share with different departments to obtain the budgets is definitely an option. Download the Budgeting Sheets from the software, then copy/paste them to the Google Sheet (as preferred). When importing the sheets back into USAS, the file type does have to be saved as .xlsx

with the appropriate column headers, so just maintain those columns in the sheet, or move the figures from the Google sheet back into a template when ready to import. Google Sheets "Download" option as an .xlsx file type.

Q: Can you create your own custom Budget Spreadsheet?

A: Of course! Budget Spreadsheets are basically a BUDWRK (SSDT Budget Expense Worksheet) Add a column for "Next Year Proposed", then edit (3 vertical dots) and change the Column Title to "PA-202X" to customize for the budgeting year.

### Good to know:

1. There are Budgets Spreadsheet and Revenues Spreadsheet located <u>here</u>. These .json files can be downloaded from the wiki, then Imported into Reports -> Report Manager to create spreadsheets for uploading to your budget. These spreadsheets have two and three years prior amounts which are valuable for arriving at your budget amounts. These spreadsheets do **not** have the "id" field like the spreadsheets created within the budgeting module. The spreadsheets in the documentation can be populated and uploaded "as is" without adding the "id" field. The "id" is contained when creating the Budgeting Sheets and are used as a "key" to locate the account if pieces of the account code are removed from the spreadsheet. As long as all of the account code columns in the .json version for importing are kept intact, then the "id" column is not needed.

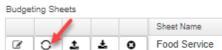

- 2. Regenerate sheet button **Food Service** in Budgeting Scenarios. If you select this, it will pull in newly created accounts into your budgeting worksheet. If you have already updated and uploaded your spreadsheet, then it will wipe out any amounts and reset all proposed amounts to zero.
- 3. After a scenario has been promoted, you can also update your budget amount. Select the "Edit" button, enter the updated amount, then select the "Save" button. You will need to do this action **before Applying** your budget.

|                       | 1     |       |      | s <mark>-admin</mark><br>n.∽ Bud |           | Periodic |      | 🗸 Save 📩   | O Cancel |         |         | ~                                      |          |           |
|-----------------------|-------|-------|------|----------------------------------|-----------|----------|------|------------|----------|---------|---------|----------------------------------------|----------|-----------|
| Proposed<br>oposed Bu | dgets |       |      | ed Anticipa<br>Delete            | ated Reve | nues     | F    | -          | 022      | 141-000 | 0-00000 | -101-0 ~ Q                             |          |           |
|                       | ale   | Apply |      | Fund                             | Func      | Object   | S    |            |          |         |         |                                        |          | Amount    |
|                       | ۲     | C     | 0    | 006                              | 3120      | 141      | 0000 | 000000     | 101      | 00      | 000     | FOOD SERVICE FOOD PURCHASING REGULAR - | NONCERT. | 32,000.00 |
|                       | ۲     | Ø     | 0    | 006                              | 3120      | 141      | 0000 | 000000     | 200      | 00      | 000     | FOOD SERVICE FOOD PURCHASING REGULAR - | NONCERT. | 0.00      |
|                       |       |       | Budg | eting Sh                         | neets     |          |      |            |          |         |         |                                        |          |           |
|                       |       | 1     |      |                                  |           |          |      | Sheet Nar  | me       |         |         |                                        |          |           |
|                       |       |       |      | 1                                |           |          |      | Offeet Mar | 116      |         |         |                                        |          |           |

- 4. Edit button a rouge of the second of the Budgeting Scenarios. You can make changes before Promoting your scenario, if circumstances change or updated information is received.
- 5. Please note that once a scenario is promoted, any successive scenario that is promoted for the same year will *remove a prior scenario's proposed amounts (budget and revenue)*. For example, you

create a FY25 scenario for HS proposed amounts and promote it. You then promote a FY25 scenario containing elementary proposed amounts. The HS proposed amounts will be removed from the FY25 proposed amounts grid (and if currently in FY24, also be removed from the next year proposed field on the expenditure accounts) and the elementary proposed amounts will be loaded on the proposed amounts grid. To prevent removal of same year scenarios proposed amounts, we recommend creating separate worksheets (i.e. HS and Elementary) within the same fiscal year scenario instead creating separate scenarios.

6. If the same account is located in *multiple* spreadsheets within the *same* scenario, then the proposed amount listed on the <u>first</u> listed account will be the proposed amount saved on the Proposed Amount screen.

7. When you apply your Proposed Amounts, it will apply them **all**, even if the grid is *filtered*.